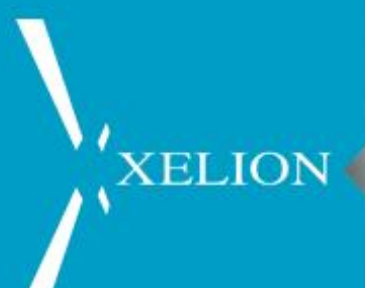

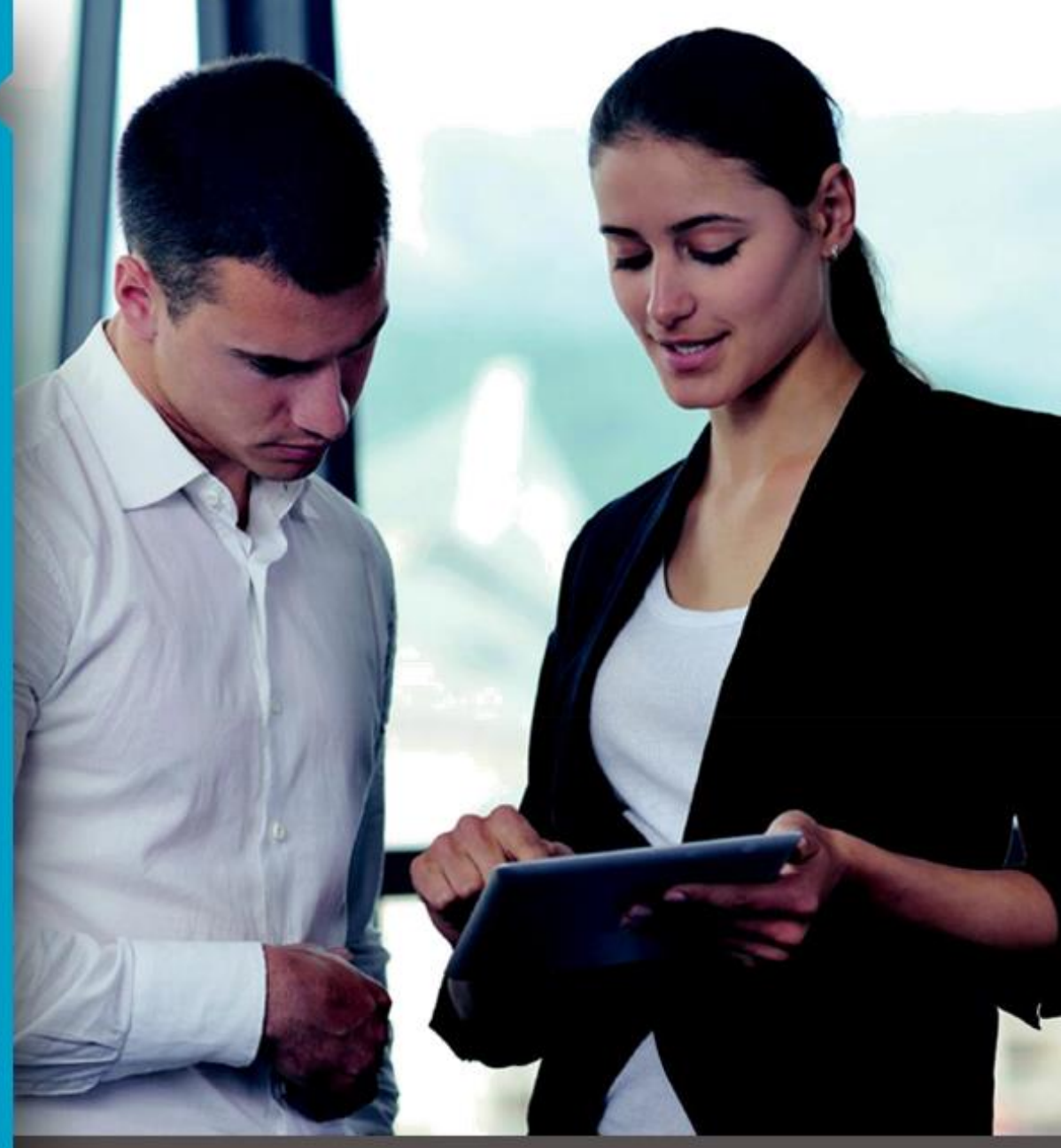

## GEBRUIKERS HANDLEIDING XELION 6

## Inhoud

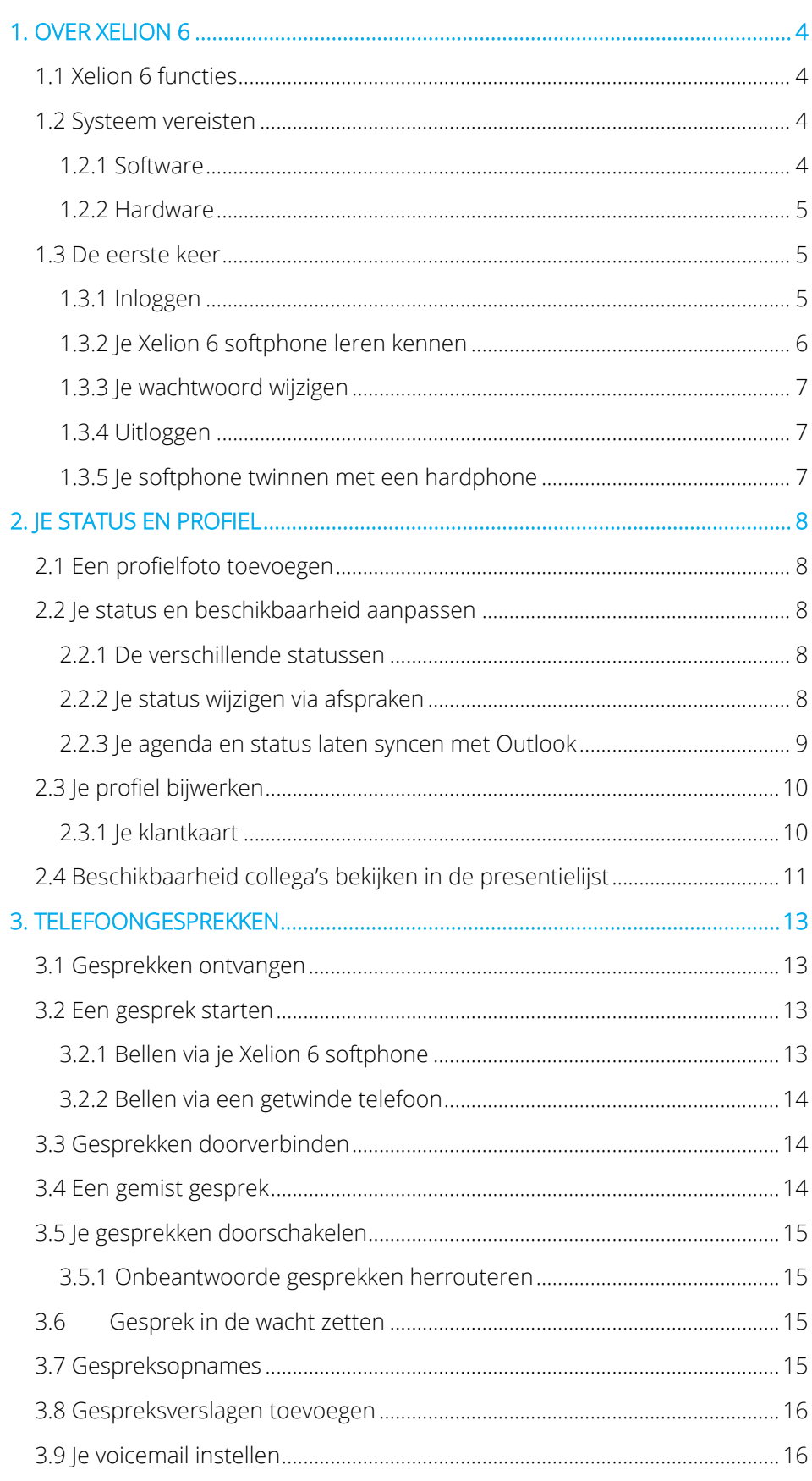

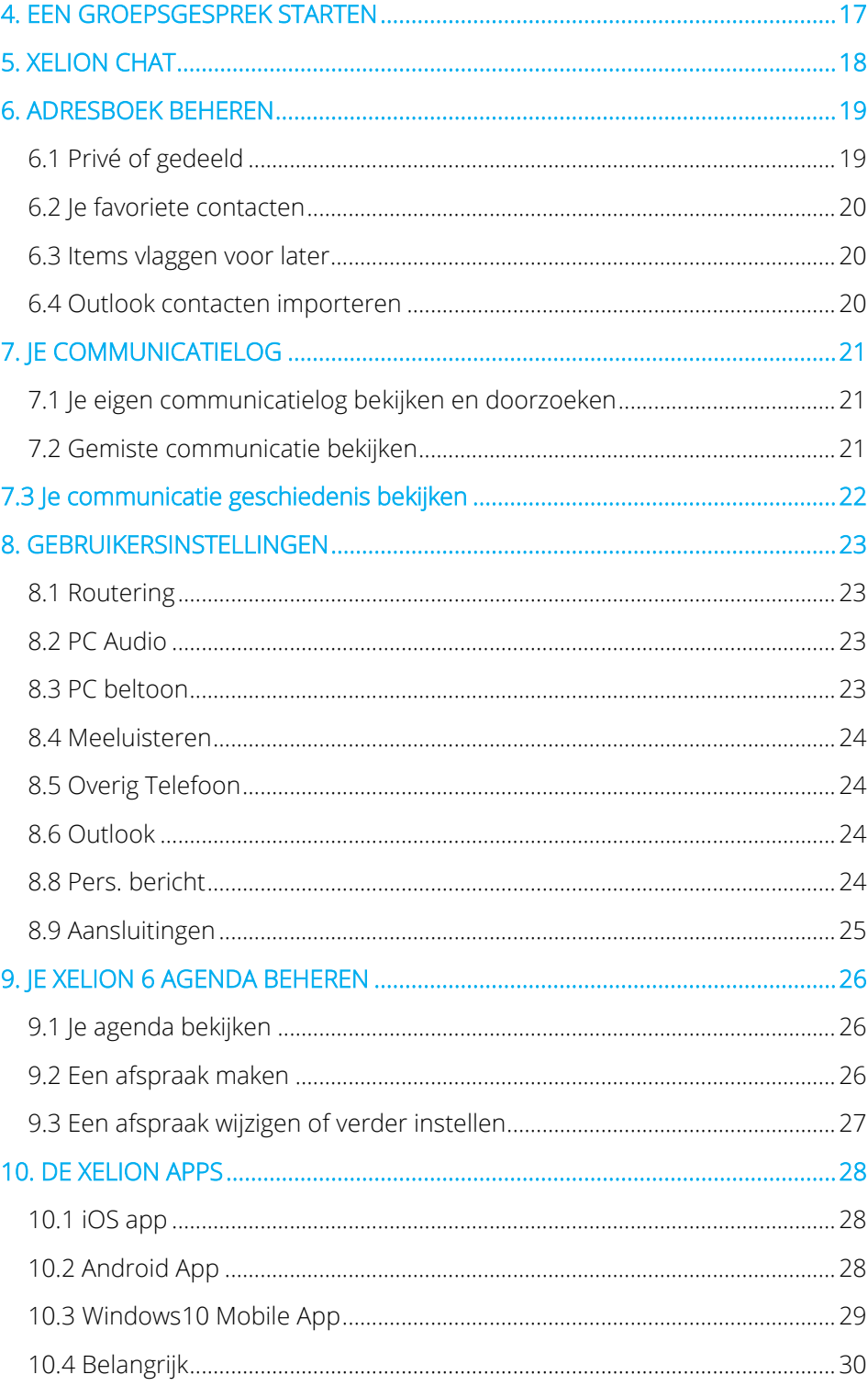

## <span id="page-3-0"></span>1. OVER XELION 6

**XELION** 

Xelion 6 is de sterk vernieuwde versie van Xelion's telefonie- en communicatieoplossing voor het MKB. Xelion 6 voorziet in de verschuiving naar plaats, apparaat en tijdonafhankelijk werken. Hiermee krijgen organisaties meer grip op het zakelijk gespreksverkeer. Met verrassende functionaliteit en makkelijke bediening biedt Xelion 6 gebruikers een oplossing waarmee ze hun zakelijke communicatietool altijd bij de hand hebben, waar en met welk apparaat ze ook werken.

## <span id="page-3-1"></span>1.1 Xelion 6 functies

De Xelion softphone kan worden gebruikt voor de volgende zaken:

- Bellen en gebeld worden via je computer, bureautelefoon, of smartphone
- Chat en SMS berichten versturen
- Tegelijkertijd gesprekken op je mobiel en vaste telefoon ontvangen
- Overal hetzelfde nummer gebruiken waar je ook werkt
- Via hotdesking op iedere telefoon binnen het bedrijf kunnen werken
- Makkelijk gesprekken herrouteren naar collega's of een ander nummer als je even niet beschikbaar bent
- Zien wie er belt voordat je opneemt
- Klantgegevens opvragen zodra ze inbellen, naadloze integratie met Outlook, en diverse CRM pakketten
- Makkelijk gesprekken doorverbinden met één druk op de knop
- In één oogopslag zien wie er beschikbaar is voor een telefoongesprek
- Gesprekken overnemen van collega's met call pickup
- Je hele gespreksgeschiedenis in kunnen zien en terug kunnen luisteren
- Makkelijk je voicemail afluisteren met al je verbonden apparaten

## <span id="page-3-2"></span>1.2 Systeem vereisten

## <span id="page-3-3"></span>1.2.1 Software

Om Xelion 6 te gebruiken moet je de applicatie downloaden naar je PC of smartphone.

Xelion 6 kan worden gedownload naar je PC met behulp van de links aangeleverd door je systeembeheerder. Zodra je Xelion 6 geïnstalleerd hebt, vind je een snelkoppeling op je bureaublad waarmee je kunt inloggen met de gegevens die je systeembeheerder heeft aangeleverd.

Als je van plan bent Xelion 6 op je mobiele telefoon te gebruiken kun je de mobiele app downloaden voor Android, Windows10 Mobile en iOS via respectievelijk de Google play store, Windows Store of de Apple store.

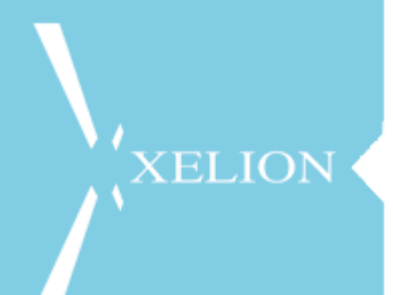

Verder dient de laatste versie van Java aanwezig te zijn op de PC om Xelion 6 te gebruiken. Als deze nog niet aanwezig is zal hier een melding over komen en kun je Java gratis downloaden.

## <span id="page-4-0"></span>1.2.2 Hardware

De minimale systeemeisen voor het gebruik van de Xelion 6 softphone zijn als volgt:

PC - Minimaal Windows 7 met een Intel dual core CPU en 2GB werkgeheugen

Mac - Minimaal OS X Lion met een Intel dual core CPU en 2GB werkgeheugen

## <span id="page-4-1"></span>1.3 De eerste keer

Hoe log je de eerste keer in op je Xelion 6 softphone?

## <span id="page-4-2"></span>1.3.1 Inloggen

Om Xelion 6 te starten, ga je naar je browser en voer je de door jouw systeembeheerder aangegeven URL (web adres) in en klik je op de 6 om de softphone op te starten. Dit is een voorbeeld van de pagina die je dan ziet.

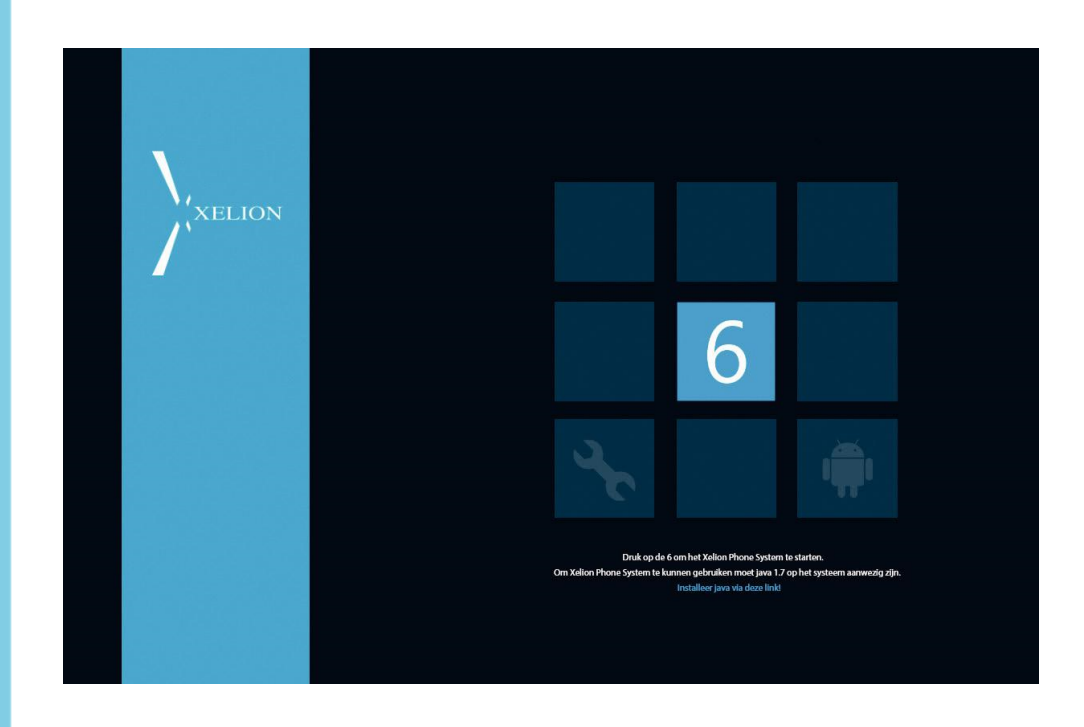

Als de softphone gedownload is, krijg je een login scherm te zien en voer je je gebruikersnaam en wachtwoord in waarna je softphone ingelogd wordt en je onderstaande scherm te zien krijgt.

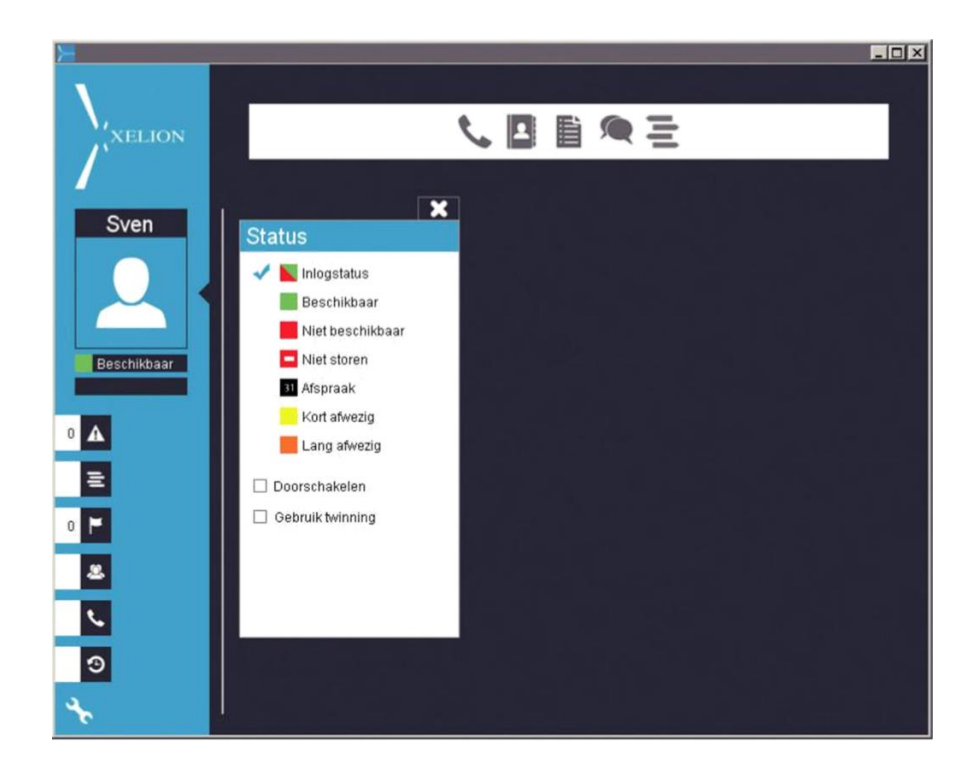

## <span id="page-5-0"></span>1.3.2 Je Xelion 6 softphone leren kennen

De Xelion 6 softphone bestaat uit een aantal hoofdonderdelen die we hieronder zullen benoemen.

### 1. Gebruikers informatie en status

Hier zie je je eigen naam, kun je een profielfoto instellen, je persoonlijke status aanpassen, je beschikbaarheid aangeven, je persoonlijke telefoonaansluiting doorschakelen en eventueel twinnen met een bureautelefoon activeren.

### 2. Xelion tabs

Hier zie je je gemiste oproepen, voicemails, presentielijsten, gesprekken overzicht en wallboards, de communicatie van vandaag, lijsten, synchronisatie en geagendeerde zaken.

### 3. De gepatenteerde startbar

Dit is het hart van de Xelion 6 softphone en hiervandaan start je de meeste acties: bellen, adresboek, lijsten, chats, SMS'en, agenda, Queries en Rapportages (mits de juiste licenties geactiveerd zijn)

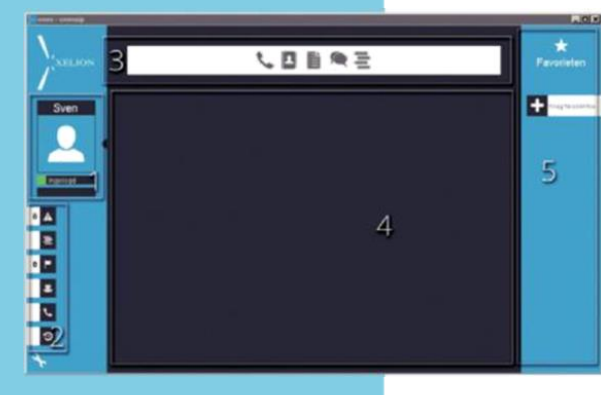

### 4. Werkblad

Dit is het werkblad van de Xelion 6 softphone. Hier kun je contacten bekijken, je agenda inzien, instellingen wijzigen, communicatie bekijken en nog veel meer.

### 5. Favorieten

Hier kun je collega's of groepen definiëren die je het meest gebruikt, dit zijn dus snelkoppelingen voor communicatie. LET OP: de favorieten, zie je alleen maar als je venster waar je Xelion in draait, voldoende groot is.

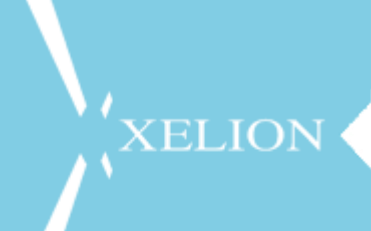

## <span id="page-6-0"></span>1.3.3 Je wachtwoord wijzigen

Als je voor het eerst je Xelion softphone start (en je niet met je Windows wachtwoord in kunt loggen maar een wachtwoord van de beheerder hebt ontvangen) wil je misschien je wachtwoord wijzigen. Dit doe je door naar instellingen te gaan (moersleutel links onder in je softphone) en dan Applicatie te kiezen en dan wijzig wachtwoord.

## <span id="page-6-1"></span>1.3.4 Uitloggen

Wil je je softphone uitloggen, klik dan rechts onderin in je taakbalk op het kleine Xelion icoontje en kies dan Xelion Phone System afsluiten.

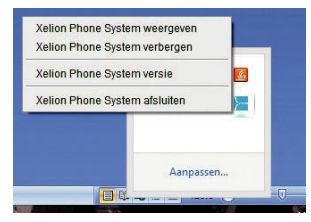

## <span id="page-6-2"></span>1.3.5 Je softphone twinnen met een hardphone

Als je ook in het bezit bent van een bureautelefoon en je liever de daadwerkelijke gesprekken met een bureautelefoon wilt doen, dan heb je in Xelion 6 de optie om te twinnen. Voor meer informatie over twinning met de softphone zie hoofdstuk 3.

Dit kun je instellen door in je softphone bij het status gebied voor twinning te kiezen en daar één van je telefoons te selecteren. Als je dan een gesprek start of ontvangt in je softphone kun je het gesprek voeren met de bureautelefoon.

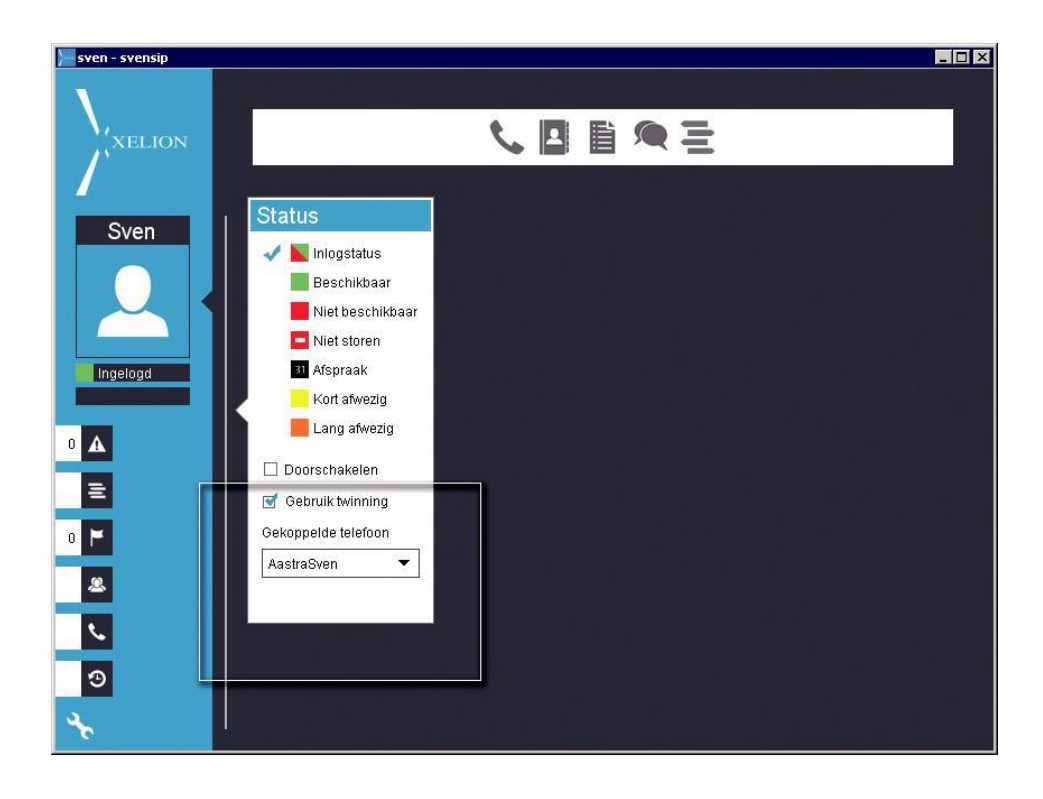

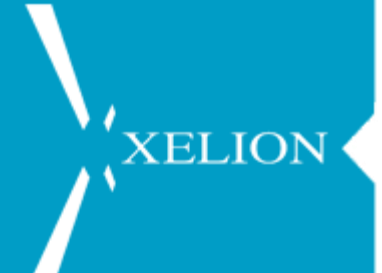

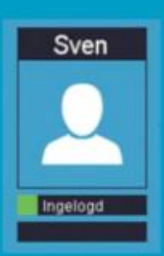

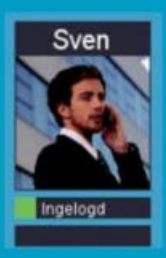

## <span id="page-7-0"></span>2. JE STATUS EN PROFIEL

In je Xelion 6 softphone kun je heel makkelijk je collega's op de hoogte houden van je actuele status en je beschikbaarheid. Dit doe je via het persoonlijke status gebied linksboven in je softphone.

## <span id="page-7-1"></span>2.1 Een profielfoto toevoegen

Om een persoonlijke profielfoto toe te voegen klik je met de rechter muisknop op het persoon icoon links bovenin waarna je kunt bladeren naar een foto op je computer. Deze kun je inzoomen tot het gewenste beeld is bereikt.

## <span id="page-7-2"></span>2.2 Je status en beschikbaarheid aanpassen

Je kunt in je Xelion 6 softphone je status automatisch, met de hand of via je agenda laten veranderen.

## <span id="page-7-3"></span>2.2.1 De verschillende statussen

- Inlogstatus Deze status past je beschikbaarheid aan, aan de hand van of je wel of niet bent ingelogd in de softphone
- Beschikbaar Hiermee geef je aan dat je beschikbaar bent voor gesprekken, ook als je je softphone afsluit
	- Niet beschikbaar Je ben niet beschikbaar voor gesprekken. Gesprekken komen ook niet binnen op de softphone
- Niet storen Je bent niet beschikbaar voor gesprekken en gesprekken komen ook niet binnen op de softphone
- Afspraak Je hebt op dit moment een afspraak maar je telefoon gaat wel over
- Kort Afwezig Een korte periode niet bij je telefoon in de buurt
- Lang Afwezig Een lange periode niet bij je telefoon in de buurt

## <span id="page-7-4"></span>2.2.2 Je status wijzigen via afspraken

Heb je deze week een belangrijke bijeenkomst waar je niet bij gestoord mag worden? Dan voer je dat gewoon in bij je afspraak en zal je softphone vanzelf op niet storen gaan.

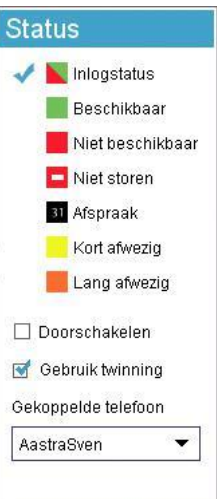

Je kunt een afspraak aan Xelion 6 toevoegen door in de startbar op het agenda icoon te klikken, daarna kies je voor eigen agenda en krijg je jouw agenda te zien. Het hangt af van je licentie of je al dan niet over een Xelion 6 agenda beschikt. Het invoeren van een afspraak gaat door met je muis de periode te selecteren waar je afspraak plaatsvindt. Nadat deze gemaakt is kun je de verdere details invoeren van de afspraak en kiezen welke beschikbaarheid je hebt tijdens die afspraak.

## <span id="page-8-0"></span>2.2.3 Je agenda en status laten syncen met Outlook

Je kunt ook je Outlook agenda laten synchroniseren met Xelion 6. De eerste keer dat je de softphone opstart zul je gevraagd worden of je Outlook met Xelion 6 wilt laten synchroniseren. Je contacten en agenda uit Outlook worden dan ook beschikbaar in Xelion 6. Wil je dat al je agenda afspraken in Xelion 6 komen, dan kun je via je Xelion instellingen een automatische synchronisatie laten doen. Maakt u gebruik van Microsoft Exchange, neemt u dan contact op met uw systeembeheerder voor de diverse mogelijkheden. Maakt u gebruik van een RDP sessie, neemt u dan contact op met uw systeembeheerder voor de mogelijkheden.

Klik op de moersleutel links onderin, klik dan op Outlook en vink Automatisch Importeren aan. Je kunt dan zelf bepalen op welk tijdstip de synchronisatie moet plaatsvinden, je nieuwe afspraken zullen dan ook in je Xelion 6 agenda tevoorschijn komen. Deze zullen standaard de status "afspraak" krijgen.

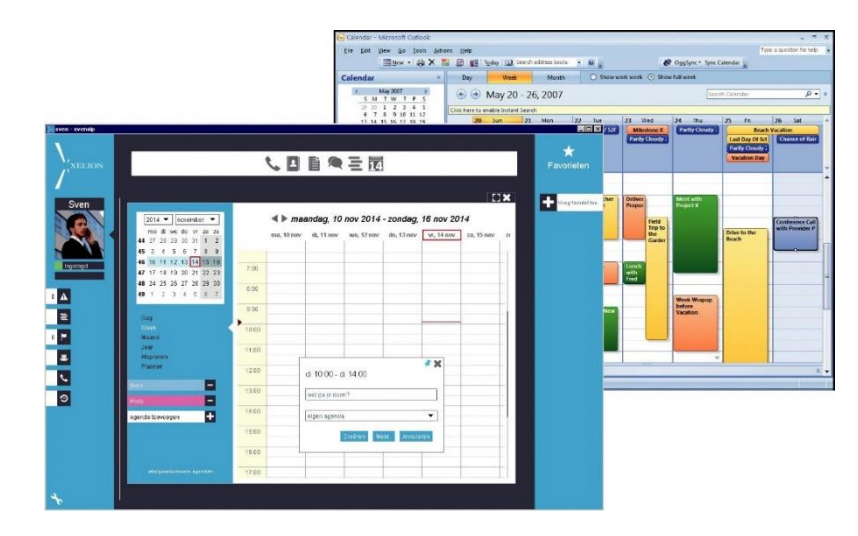

Zodra de outlook import geslaagd is, krijg je een pop-up met de mogelijkheid om de logs van de import te bekijken, zodat je precies kunt zien wat er allemaal geïmporteerd is.

Overigens kun je ook ten allen tijde een handmatige import van Outlook doen via de knop Handmatig Importeren. Als de import afgerond is krijg je hiervan bevestiging op je scherm. Sluit deze af en ga via de gebruikersinstellingen weer naar het kopje outlook om de logs te bekijken van je import.

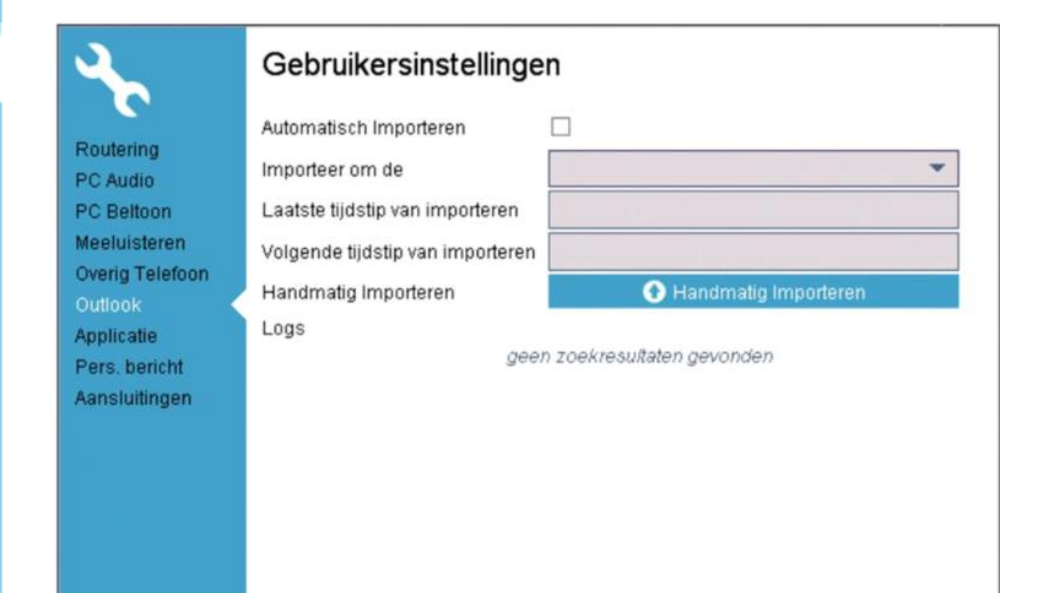

## <span id="page-9-0"></span>2.3 Je profiel bijwerken

Je profiel is de plek waar jouw collega's alle belangrijke informatie van jou kunnen terug vinden. Deze is gelinkt aan jouw persoonlijke klantkaart in het adresboek.

## <span id="page-9-1"></span>2.3.1 Je klantkaart

Je persoonlijke klantkaart is net als de klantkaarten van alle personen in het Xelion 6 adresboek, het enige verschil is dat deze gelinkt is aan jouw profiel. Hier kunnen jouw collega's dus alle informatie vinden die je met ze wil delen. Jouw interne zakelijke informatie, maar bijvoorbeeld ook privé telefoonnummer. Je eigen klantkaart open je het snelst door op de naam boven je profielfoto te klikken. Daarna kun je aan de linkerzijde klikken om de desbetreffende items aan te passen en aan te vullen.

Op de kaart zie je aan de linkerzijde 5 verschillende tabs:

- Overzicht Hier zie je al je gegevens opgesomd in een handig overzicht
- Contactinfo
- Hier kun je al je contactinfo invullen, zowel zakelijk als privé
- Algemeen Hier kun je je naam, taal en geslacht aanpassen
- 'Gelist' op Hier zie je op welke lijsten jij allemaal staat
	- Notities Hier kun je overige zaken vermelden die mogelijk van belang of interessant kunnen zijn voor jouw collega's

Aan de bovenzijde van de klantkaart zie je onder je naam en bedrijfsnaam ook een aantal actie iconen en een snelle blik op jouw beschikbaarheid vandaag in de agenda.

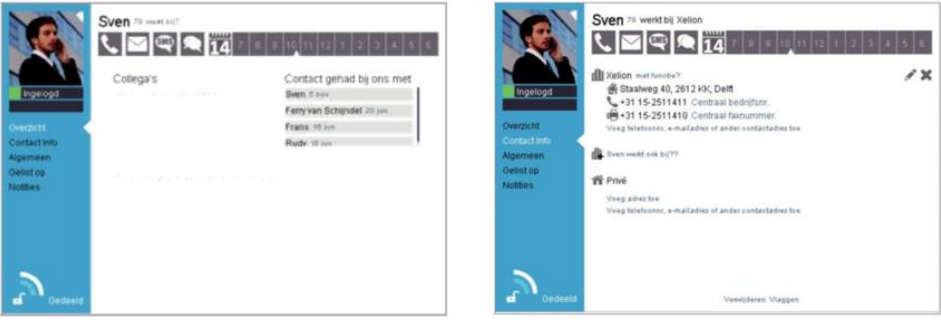

Om specifieke gegevens later aan te passen, kun je er over zweven met je muis waarna er een potlood verschijnt waar je op kunt klikken om de gegevens te wijzigen.

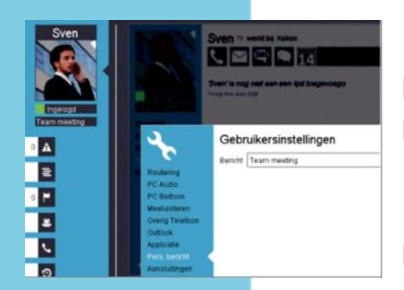

Heb je iets leuks te melden of wil je je collega's laten weten wat je aan het doen bent, dan kun je onder je profielfoto en je actieve beschikbaarheid een persoonlijke status invoeren.

Deze status kun je overigens ook via de instellingen aanpassen onder het kopje Pers. bericht.

## <span id="page-10-0"></span>2.4 Beschikbaarheid collega's bekijken in de presentielijst

In Xelion 6 kun je heel makkelijk in één oogopslag zien welke collega's beschikbaar zijn en wie er offline, in vergadering, aan het bellen of afwezig is. Dit doe je via de presentielijst.

Links onder je profielinformatie kun je op het tab Presentie klikken waarna de presentielijst wordt geopend.

Dit overzicht laat al je collega's zien met hun actuele status en of ze in gesprek zijn. Daarnaast kun je hier iedereen zijn persoonlijke status terug lezen. Als de beheerder van het systeem dit ingesteld heeft kunnen er ook kleinere presentie groepen zichtbaar zijn van bijvoorbeeld specifieke afdelingen of groepen.

In deze presentielijst kun je direct contact opnemen met mensen of een actief gesprek doorverbinden naar één van je collega's.

Als je een te grote lijst van collega's hebt kun je de lijst beknopter maken door rechtsboven op de dubbele pijlen te klikken. Als je blow-ups aan hebt staan kun je ook over collega's heen zweven om snelle links te krijgen voor contact.

Wilt u dat uw status automatisch naar niet beschikbaar gaat wanneer u de softphone afsluit, respectievelijk naar beschikbaar gaat wanneer u de softphone start? Selecteer dan "Inlogstatus".

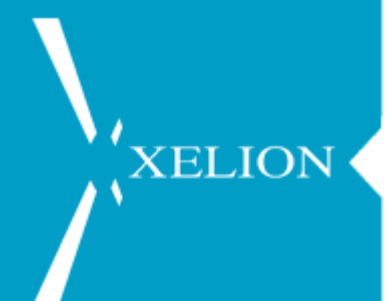

## <span id="page-12-0"></span>3. TELEFOONGESPREKKEN

In het hart van Xelion 6 bevindt zich een telefooncentrale van de hoogste kwaliteit. In dit hoofdstuk komt aan de orde hoe je zonder moeite direct kunt gaan bellen.

## <span id="page-12-1"></span>3.1 Gesprekken ontvangen

Als je een gesprek ontvangt, krijg je onderstaand scherm te zien

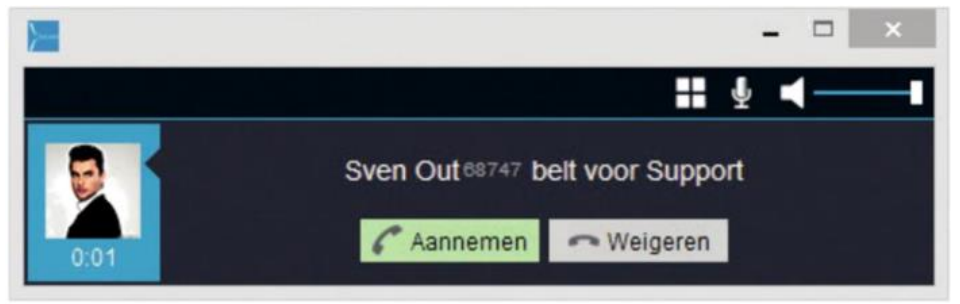

Om het gesprek aan te nemen hoef je enkel op de knop Aannemen te klikken. Heb je een getwind toestel (naast je PC staat een telefoontoestel; dit is wat anders dan een toestel dat via een USB kabel aan je PC verbonden is. Dat USB apparaat hoort bij je PC en gebruik je om te telefoneren), zal deze rinkelen en kun je het getwinde toestel opnemen.

## <span id="page-12-2"></span>3.2 Een gesprek starten

Je kunt op 2 manieren een gesprek starten, afhankelijk van of je Xelion 6 wel of niet in combinatie met een telefoontoestel gebruikt (twinning).

- 1. Bellen via de Xelion 6 softphone
- 2. Bellen via je getwinde telefoon

## <span id="page-12-3"></span>3.2.1 Bellen via je Xelion 6 softphone

Om via je Xelion 6 softphone een gesprek te starten klik je boven in de startbar op het telefoon icoon.

## こう自身メモ

Hierna zal je via het dropdown menu uit je laatst gekozen nummer of contacten kunnen kiezen of je voert een naam of nummer van een persoon in, in het daarvoor geopende veld. Xelion 6 zal dan zelf de naam of

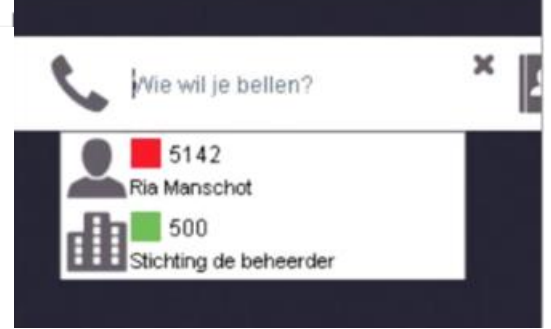

het nummer proberen te koppelen aan contacten uit het adresboek. Zodra je het juiste nummer of de juiste persoon gevonden hebt, klik je deze aan vanuit het de dropdownlijst en je softphone begint met bellen.

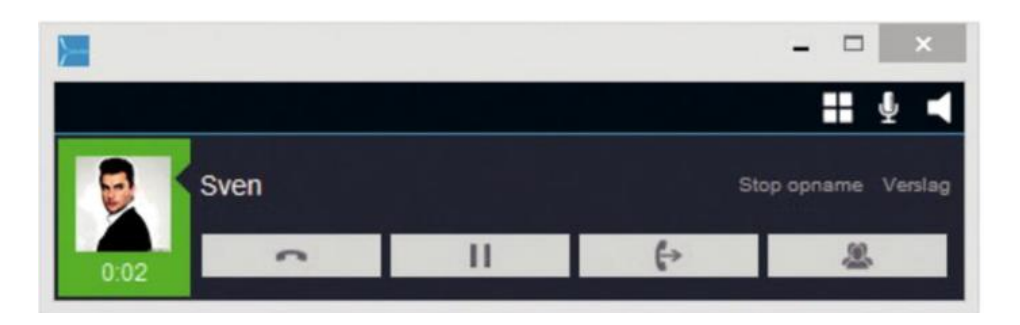

Zodra je een actief gesprek hebt verschijnt het actieve gespreksdialoog venster, zoals hierboven wordt weergegeven. Dit venster heeft een aantal knoppen waarmee je onder andere je gesprek in de wacht kunt zetten, kunt doorverbinden, je volume kan aanpassen en je microfoon kunt dempen.

## <span id="page-13-0"></span>3.2.2 Bellen via een getwinde telefoon

Voor het bellen met een separate bureautelefoon (dus niet een apparaat wat via twinning of een USB kabel aan je PC is verbonden) verwijzen wij je naar de handleiding van het specifieke bureautoestel zelf.

Echter, ook via de PC kun je een gesprek starten op je getwinde telefoon. Dat doe je door dezelfde handelingen uit te voeren als voor de PC telefoon. Als je dan het nummer hebt gekozen, zal je getwinde telefoon gaan rinkelen. Als je de getwinde telefoon dan aanneemt, wordt automatisch vanaf die getwinde telefoon gebeld naar het nummer dat je via de PC had gekozen.

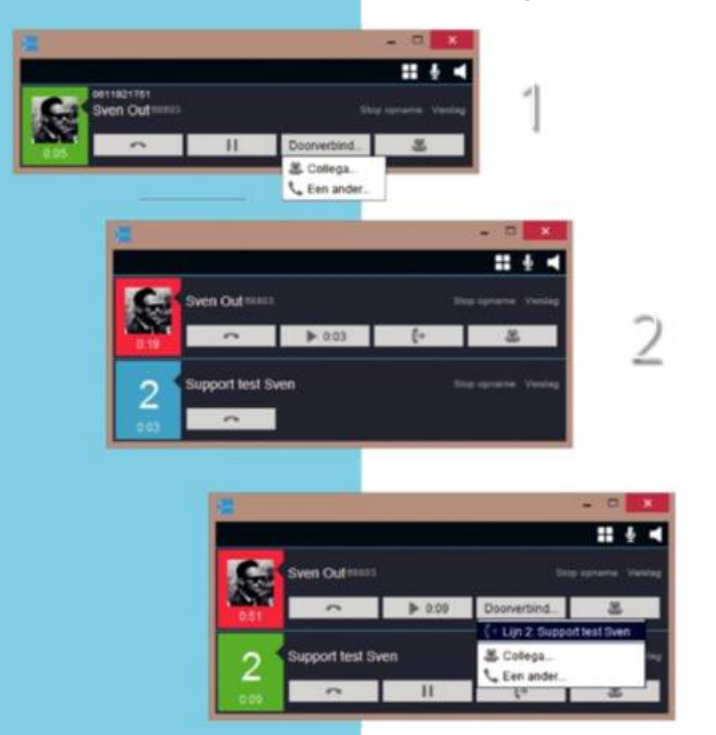

## <span id="page-13-1"></span>3.3 Gesprekken doorverbinden

Om een actief gesprek door te verbinden met een collega klik je in het gespreksvenster op de doorverbind knop waarna je actieve gesprek in de wacht word gezet. (linkerhelft wordt rood).

## <span id="page-13-2"></span>3.4 Een gemist gesprek

Als je een gesprek hebt gemist, dan zul je daarvan een notificatie zien in de notificatie tab. Als je op het Gemiste gesprekken icoon klikt, zul je al je gemiste gesprekken zien.

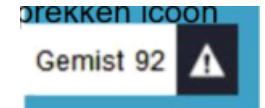

## <span id="page-14-0"></span>3.5 Je gesprekken doorschakelen

Om al je gesprekken door te schakelen naar een ander nummer kun je via je gebruikersinstellingen je Xelion telefoonaansluiting doorschakelen.

Klik op het moersleutel icoon linksonder in je Xelion 6 softphone en klik daarna op routering links in het menu. Vink nu Doorschakelen aan en voer het nummer in waarnaar toe je wilt doorschakelen.

## <span id="page-14-1"></span>3.5.1 Onbeantwoorde gesprekken herrouteren

Als je een gesprek mist omdat je even niet op je plek bent of gewoon een dagje vrij hebt, maar je wilt niet dat gesprekken gemist worden, dan kun je gesprekken routeren naar je voicemail of naar een andere aansluiting, bijvoorbeeld de receptie, je collega of een andere afdeling.

Dit doe je op dezelfde plek als bij doorschakelen, echter kies je dan voor de optie Niet aangenomen oproepen naar.

Hier kun je kiezen voor de opties:

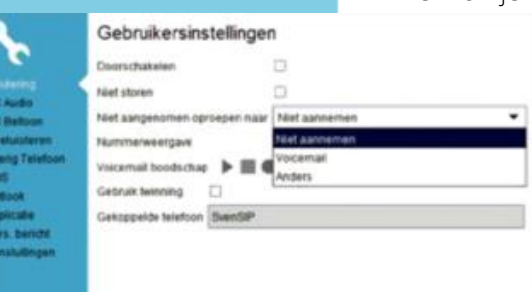

**XELION** 

Niet aannemen

Gesprekken worden verbroken als je ze niet aanneemt

• Voicemail

Gesprekken gaan naar je persoonlijke voicemail toe

• Anders

Hier kun je de naam van een collega, of een andere groep (aansluiting) kiezen. Gebruik hiervoor de naam die je ziet in de presentielijst (2.4 Beschikbaarheid collega's bekijken in de presentielijst).

## <span id="page-14-2"></span>3.6 Gesprek in de wacht zetten

Een gesprek in de wacht zetten is simpel. Klik op de in de wacht knop (2 streepjes oftewel pauze icoon). De kleur van de gespreksstatus verandert naar rood om aan te geven dat het gesprek in de wacht staat. Om het gesprek weer uit de wacht te halen, klik je op dezelfde knop.

## <span id="page-14-3"></span>3.7 Gespreksopnames

Als Xelion 6 zo is ingesteld dat gesprekken worden opgenomen, gebeurt dat automatisch. Wil je echter dat een bepaald gesprek niet wordt opgenomen, dan kun je via het actie-gespreksvenster de opname stoppen door op Stop opname te klikken.

## <span id="page-15-0"></span>3.8 Gespreksverslagen toevoegen

Soms wil je bij een specifiek verslag een notitie toevoegen voor later, dit kun je doen door via je actie gespreksvenster op Verslag te klikken, of via je communicatie overzicht een specifiek gesprek er bij te zoeken (via de startbar).

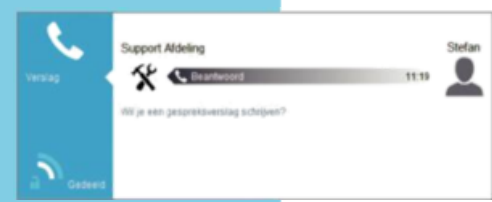

Er wordt dan een kaart geopend waarin alle details van het gesprek staan, hier heb je ook plek om een notitie toe te voegen met extra informatie over het gesprek.

## <span id="page-15-1"></span>3.9 Je voicemail instellen

Om je voicemail in te stellen ga je naar de telefooninstellingen via het moersleutel icoon links onderin je Xelion 6 softphone. Klik op Routering en zorg er voor dat Niet aangenomen oproepen ingesteld is op Voicemail.

Nu kun je daaronder je voicemailboodschap opnemen door op het rondje te klikken en dan via je headset of hoorn je persoonlijke voicemail boodschap in te spreken.

Het terugluisteren van je boodschap doe je door op het "play" icoon te klikken (driehoek), ben je niet tevreden met je opgenomen boodschap, dan kun je met het vuilnisbak icoon je boodschap verwijderen en een nieuwe opnemen.

Het is ook mogelijk om een geluidsbestand te importeren of te exporteren, dit doe je met de twee pijl iconen aan de rechterzijde.

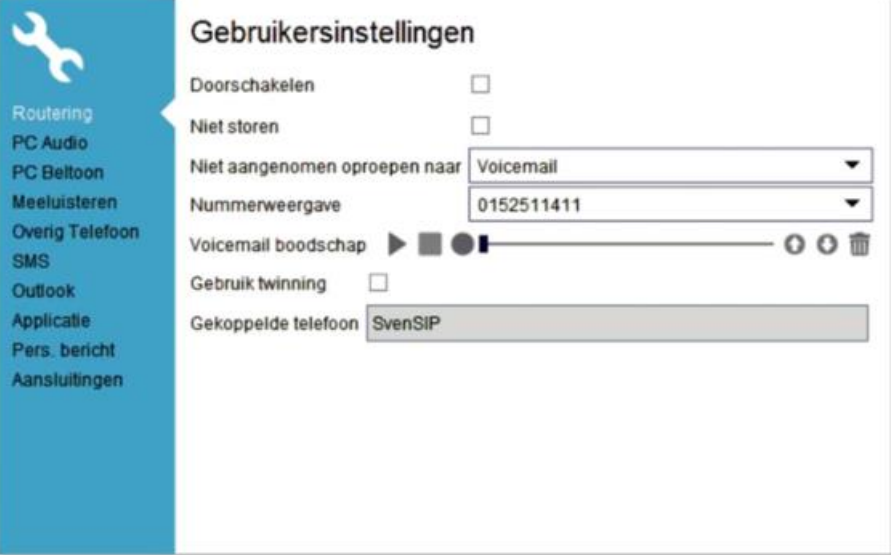

## <span id="page-16-0"></span>4. EEN GROEPSGESPREK STARTEN

Je kunt met je Xelion 6 softphone gemakkelijk een groepsgesprek starten. Dit doe je als je een actief gesprek hebt via de 4e knop in je gespreksvenster. Je kunt dan kiezen om collega's toe te voegen of andere nummers van externe bellers.

Zodra je via het groepsgesprek iemand erbij belt, komt deze onder je actieve gesprek te hangen.

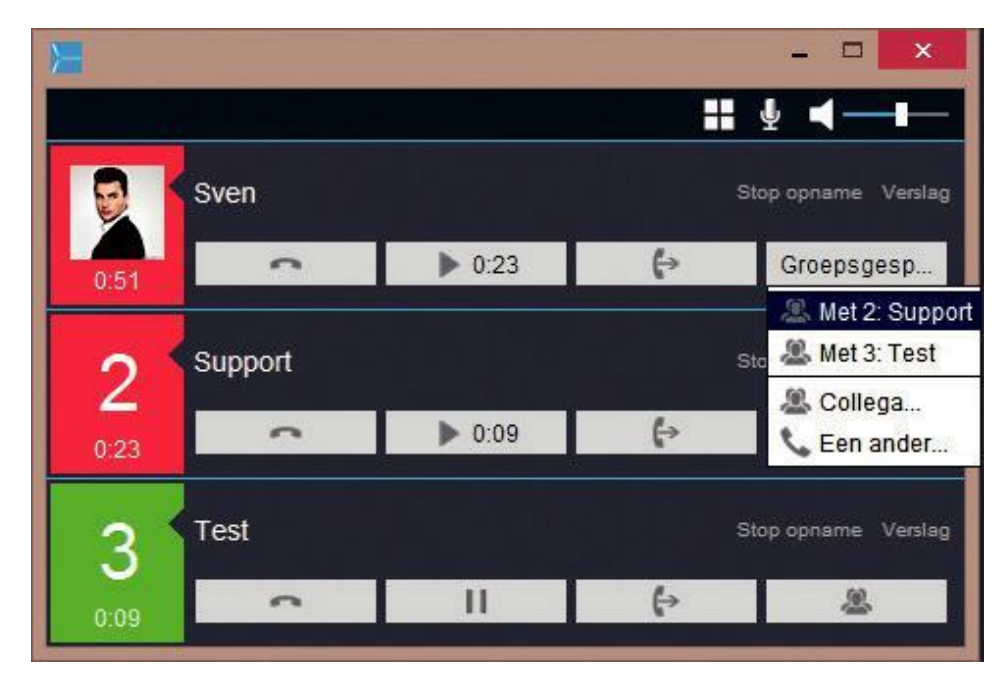

Zo kun je ook iedere volgende deelnemer toevoegen.

## <span id="page-17-0"></span>5. XELION CHAT

**XELION** 

Je Xelion 6 softphone beschikt over een eigen chat functie die je kunt gebruiken om met je collega's te chatten. Daarnaast kun je ook bijvoorbeeld naar een groep chatten (bijvoorbeeld sales of support), of je eigen groep aanmaken.

Om te beginnen met chatten, klik je op het chat icoon op de startbar van je Xelion 6 softphone. Daar krijg je in een dropdown je laatst gechatte collega's of groepen te zien en je kunt uiteraard een naam in toetsen om de desbetreffende collega waar je mee wilt chatten op te zoeken. Als je geen chat icoon ziet, is chat in jouw Xelion niet geactiveerd.

Zodra je een chat gestart hebt krijg je onderstaande scherm te zien:

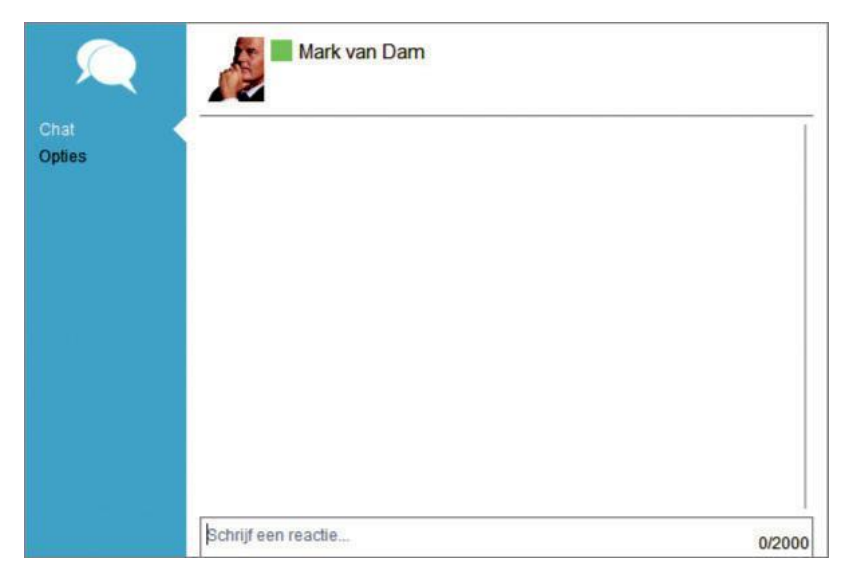

In het tekstveld kun je beginnen met het typen van je bericht, verder kun je met de 5 iconen er onder nog extra zaken delen:

- Contact
	- Wil je een contactpers

oon met een collega delen kun je die opzoeken en toevoegen met het adresboek icoon in je chatscherm.

Communicatie

Wil je een specifiek stuk communicatie delen (een gesprek, chat of SMS bijvoorbeeld), dan kun je dat met het communicatie icoon doen

- Bijlage
	- Wil je een bestand als bijlage doen, dan kan dat met dit icoon
- URL

Een klikbare URL delen? Dat doe je met het wereldbol icoon

Emoticons

Wil je jezelf extra uitdrukken, dan kan dat met een van de emoticons die je vindt via het smiley icoon

## <span id="page-18-0"></span>6. ADRESBOEK BEHEREN

**XELION** 

De Xelion 6 softphone is voorzien van een superhandig adresboek waartoe jij en je collega's allemaal toegang hebben. Dit gedeelde adresboek zorgt ervoor dat alle informatie voor en door iedereen zichtbaar is en ook bewerkt kan worden.

Wil je zoeken of toevoegen aan het adresboek dan doe je dat via het adresboek icoon in de startbar. Zodra je daar op klikt krijg je het laatst gebruikte contacten te zien.

Staat het contact dat je nodig hebt er niet tussen of wil je een nieuw contact toevoegen, begin dan met typen naast het icoon in de startbar. Je krijgt dan vanzelf de vraag of je dit contact wilt toevoegen.

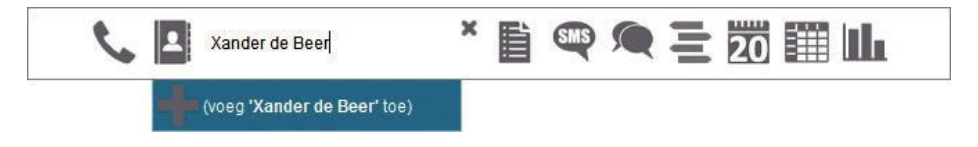

## <span id="page-18-1"></span>6.1 Privé of gedeeld

Als je een nieuw contact aan Xelion 6 toevoegt kun je bepalen of deze zichtbaar is voor je collega's of niet. Je kunt er voor kiezen om hem dus wel of niet te delen of misschien maar met een of een paar anderen te delen.

Dit doe je via het slotje op de klantkaart links onderin, klik hierop om een pop up te krijgen waarin je delen kunt wijzigen naar wens.

TIP! dit slotje zul je vaker in je softphone zien, maar heeft altijd dezelfde betekenis, het wel of niet delen van gegevens!

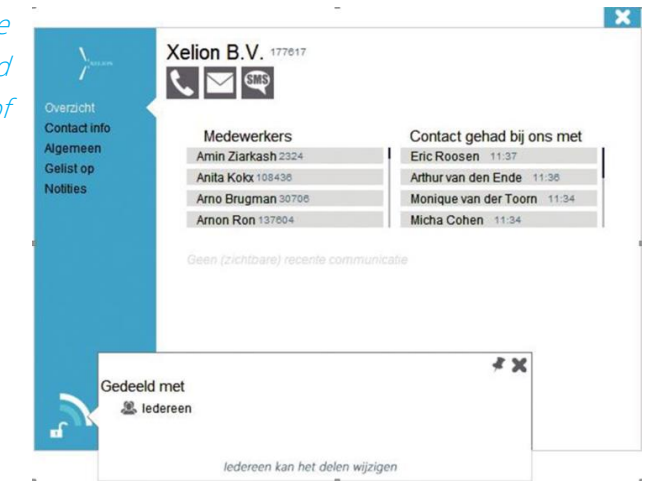

## <span id="page-19-0"></span>6.2 Je favoriete contacten

Een belangrijk onderdeel van je Xelion 6 softphone is je favorietenbalk aan de rechterzijde, hier kun je collega's / groepen en of contacten toevoegen waar je vaak contact mee hebt.

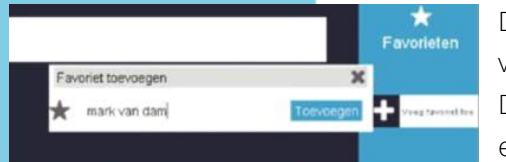

Dit doe je door op het plus icoon te klikken en daarna de naam in te voeren van de persoon of contact die je als favoriet wilt toevoegen. De persoon verschijnt nu in je favorieten overzicht waardoor je snel en makkelijk met deze persoon contact op kunt nemen.

## <span id="page-19-1"></span>6.3 Items vlaggen voor later

Moet je later op de dag nog iemand bellen of op een andere manier contacteren, dan kun je verslagen of contacten makkelijk vlaggen voor een vervolg. Dit doe je door op een klantkaart naar 'gelist op' te gaan en daar de Gevlagd lijst te selecteren, of op de Gevlagd tab in de linkerbalk klikken om al je gevlagde items te zien en/of nieuwe items toe te voegen aan deze lijst.

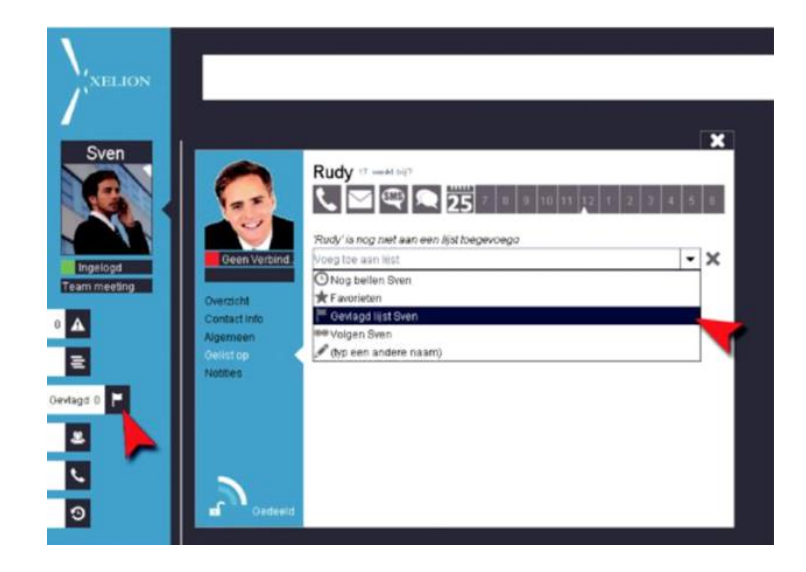

## <span id="page-19-2"></span>6.4 Outlook contacten importeren

De eerste keer dat je je Xelion 6 softphone opstart zal er automatisch gekeken worden of Outlook aanwezig is op jouw PC of laptop. Als dat inderdaad het geval is, zal de optie om hiermee te synchroniseren worden aangeboden.

Als je Outlook met Xelion synchroniseert worden je outlook contacten en agenda afspraken in Xelion geïmporteerd en komen deze op een synchronisatielijst in Xelion terecht. Deze kun je vervolgens delen met het publieke adresboek of privé voor jouw eigen softphone gebruiken. Zie ook hoofdstuk 2.2.3.

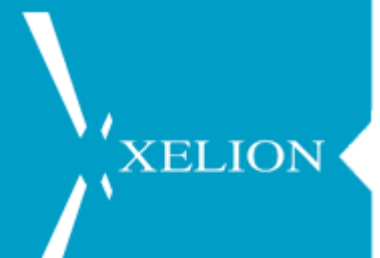

## <span id="page-20-0"></span>7. JE COMMUNICATIELOG

In Xelion 6 kun je heel makkelijk al je communicatie zien en doorzoeken en zelfs wanneer je daar rechten toe hebt, die van je collega's.

## <span id="page-20-1"></span>7.1 Je eigen communicatielog bekijken en doorzoeken

Om je eigen communicatie te bekijken en doorzoeken kun je op het communicatie icoon in de startbar klikken. Tik daar je eigen naam in, of bijvoorbeeld die van een contact waar je de communicatie van wilt zien.

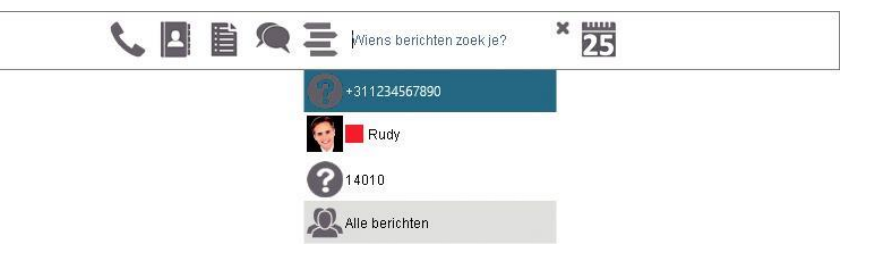

Communicatie

Verder kun je ook de communicatie van vandaag en gisteren snel bekijken door links het communicatie tab aan te klikken.

## <span id="page-20-2"></span>7.2 Gemiste communicatie bekijken

Als je een gesprek of chat gemist hebt, of je hebt een voicemail ontvangen, dan kun je deze bij je gemiste communicatie bekijken. Deze vind je terug, links in het menu op de tab met het driehoek icoon met uitroepteken.

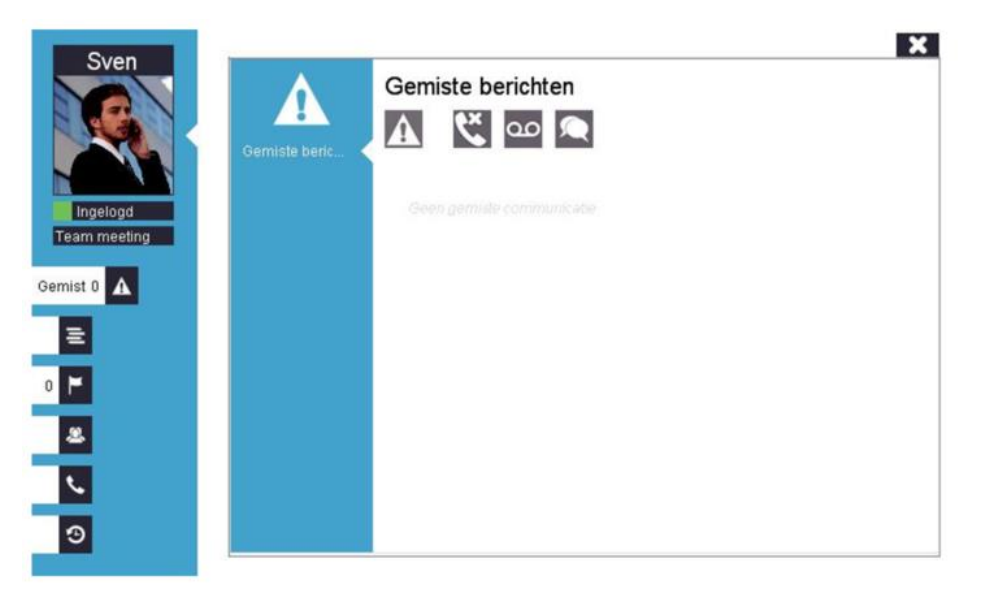

## <span id="page-21-0"></span>7.3 Je communicatie geschiedenis bekijken

XELION

Om al je communicatie te zien en doorzoeken klik je weer op het communicatie icoon in de startbar en klik je daarna onderaan het dropdown menu op Alle berichten.

Nu krijg je een overzicht waarin je alle communicatie ziet. Hier kun je filteren op datum of een periode en kun je alle communicatie waar jij recht op hebt terugzien met alle belangrijke details. Daarnaast kun je ook op een contactnaam filteren zodat je snel de juiste communicatie terug kunt vinden.

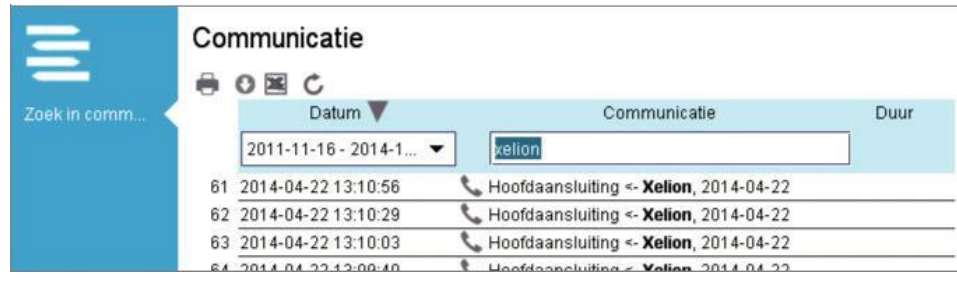

## <span id="page-22-0"></span>8. GEBRUIKERSINSTELLINGEN

Naast de instellingen die we eerder al hebben besproken in deze handleiding zijn er nog meer belangrijke instellingen die je zelf kunt aanpassen. Ook deze kun je terugvinden door op de moersleutel links onderin je scherm te klikken.

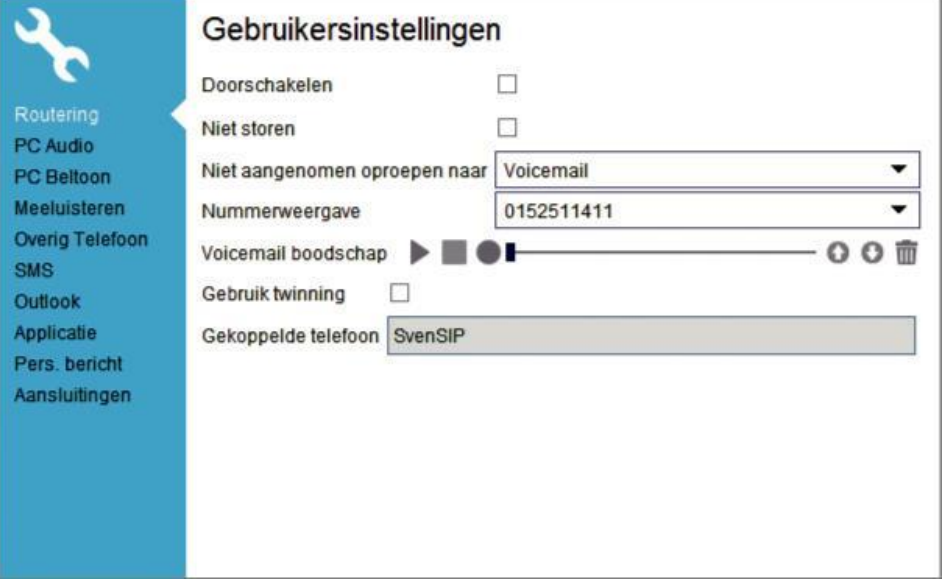

## <span id="page-22-1"></span>8.1 Routering

Hier pas je de routering van jouw gesprekken aan, kun je doorschakelen, je Xelion 6 softphone op niet storen zetten, uitzonderingen hierop bepalen en twinning aanzetten. Verder kun je een voicemail boodschap opnemen en je nummerweergave aanpassen (wanneer beschikbaar).

## <span id="page-22-2"></span>8.2 PC Audio

Hier kun je bepalen via welk apparaat je de audio wilt sturen. Al jouw audio apparaten (zoals PC, smartphone of bureautoestel) zullen hier selecteerbaar zijn. Kies bij microfoon het apparaat dat je als microfoon wilt gebruiken en bij luidspreker waar je de audio op wilt horen. In de meeste gevallen zul je met een USB -hoorn of -headset werken, dan zie je deze bij beide dropdowns terug en staat Automatisch aangevinkt.

## <span id="page-22-3"></span>8.3 PC beltoon

Hier bepaal je de beltoon en het apparaat dat rinkelt. Ook kun je je beltoon volledig dempen. Verder kun je aangeven over welk apparaat je beltoon moet worden afgespeeld en kun je eigen audiobestanden importeren voor interne en externe gesprekken en het chatgeluid aanpassen.

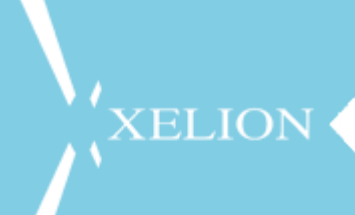

## <span id="page-23-0"></span>8.4 Meeluisteren

Als je autorisatie hebt om met specifieke collega's mee te luisteren, dan zie je dat hier terug. Het daadwerkelijke meeluisteren gaat via je gespreksoverzicht. Als de collega daarin te zien is in gesprek kun je via de blow-up daar voor meeluisteren kiezen.

## <span id="page-23-1"></span>8.5 Overig Telefoon

Hier kun je wat andere telefooninstellingen wijzigen:

- Maantoon dempen De maantoon is het geluid dat je in je oor hoort op een headset of hoorn als er een wisselgesprek binnenkomt, met deze optie kun je hem dempen
- Bevestigingsdialoog bij doorverbinden Als je geen extra dialoog wilt bij het doorverbinden ('Weet u zeker dat u wilt doorverbinden?') dan kun je dat hier uitvinken
- Bevestigingsdialoog bij Callto Callto is een manier om via weblinks je softphone te laten uitbellen. Ook hier komt een extra dialoog, wil je deze niet zien, vink hem hier uit
- Gespreksvenster blijft 30 seconden na ophangen Standaard blijft je gespreksvenster na een gesprek nog 30 seconden zichtbaar, wil je dit niet, dan kun je dat met deze optie uitzetten
- Doorverbinden zonder ruggespraak optie Als je veel gesprekken doorverbindt (bv als receptiemedewerker) dan is het makkelijker als je de gesprekken snel blind door kunt verbinden. Dit doe je, mits deze optie aan staat, via je presentielijst. Zweef boven een nummer van een collega in de lijst en je krijgt een optie om je huidige gesprek direct door te verbinden. Wil je deze mogelijkheid niet, dan zet je hem hier uit
- Controleren bij het opstarten dat Xelion 6 de standaard telefoon is. Wil je deze controle niet, zet hem hier uit

## <span id="page-23-2"></span>8.6 Outlook

Hier kun je je Outlook synchronisatie beheren: automatische import uit- of aanzetten, handmatig importeren en je import logs bekijken.

## <span id="page-23-3"></span>8.8 Pers. bericht

Hier kun je je persoonlijke bericht aanpassen. Dit is hetzelfde bericht als bij hoofdstuk 2.3.1.

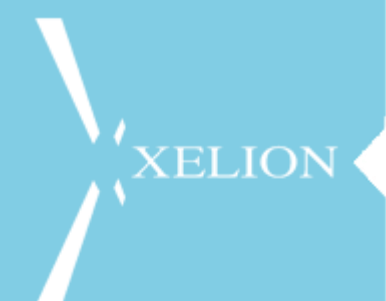

## <span id="page-24-0"></span>8.9 Aansluitingen

Het kan zijn dat de beheerder van het Xelion 6 systeem jou rechten heeft gegeven om andere aansluitingen te kunnen beheren. Als dit zo is, vind je deze hier terug.

Een beheerder van een aansluiting kan deze via dit menu doorschakelen, nachtstand eerder of later inschakelen, een uitzondering instellen (tijdens feestdagen of vakanties), keuzemenu aan- of uitzetten en de voicemail aan- of uitzetten.

Voor overige instructies kun je terecht bij je systeembeheerder.

## <span id="page-25-0"></span>9. JE XELION 6 AGENDA BEHEREN

In je Xelion 6 softphone zit een volledige agenda waarin je jouw agenda kunt bekijken en beheren, maar ook die van jouw collega's kunt inzien of zelfs afspraken voor hen in kunt plannen.

Deze agenda kan gesynchroniseerd worden met je Outlook kalender, zodat je je afspraken maar op één plek hoeft in te voeren. Daarnaast kun je je telefonische beschikbaarheid laten aanpassen aan de hand van je afspraken (zie ook hoofdstuk 2.2.2). Geïmporteerde afspraken worden voorzien van de status 'afspraak'. Eventuele statussen binnen de exchange/outlook kalander worden niet meegenomen.

## <span id="page-25-1"></span>9.1 Je agenda bekijken

**XELION** 

Om je agenda in te zien klik je in de startbar op het agenda icoon. Als dat icoon bij jou niet zichtbaar is, is de agendafunctie niet geactiveerd. Vervolgens kun je switchen tussen dag, week, maand en jaar aanzicht in het linkermenu. Verder zijn er 2 speciale aanzichten waarin je een als je afspraken in een keer kunt bekijken en een speciale planner aanzicht waarmee je makkelijk kunt zien wie wanneer beschikbaar is!

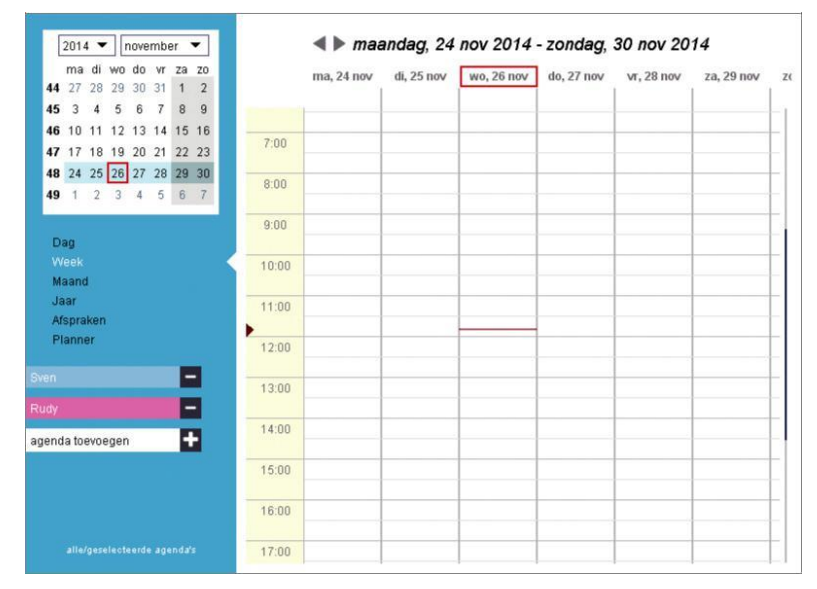

Ook kun je andere agenda's aan je eigen aanzicht toevoegen, van bijvoorbeeld je collega of van specifieke afdelingen.

## <span id="page-25-2"></span>9.2 Een afspraak maken

Om een afspraak te maken klik en sleep je met je muis op de juiste dag/tijd en kun je een afspraak invoeren net zoals je dat in andere bekende agenda applicaties doet.

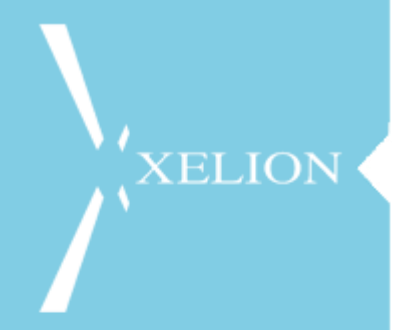

Geef de afspraak een naam en kies de agenda waar deze in moet komen en klik daarna op Creëren (of Meer om meer opties in te voeren).

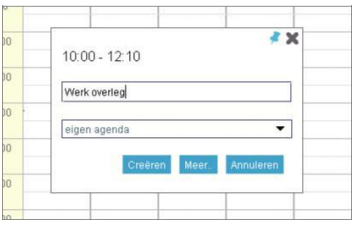

## <span id="page-26-0"></span>9.3 Een afspraak wijzigen of verder instellen

Nadat je een afspraak hebt aangemaakt kun je de details en de beschikbaarheid van de afspraak verder aanpassen door er boven te zweven en in de blow-up de eerste zaken aan te passen of op Meer te klikken in de blow-up om geavanceerde zaken te wijzigen.

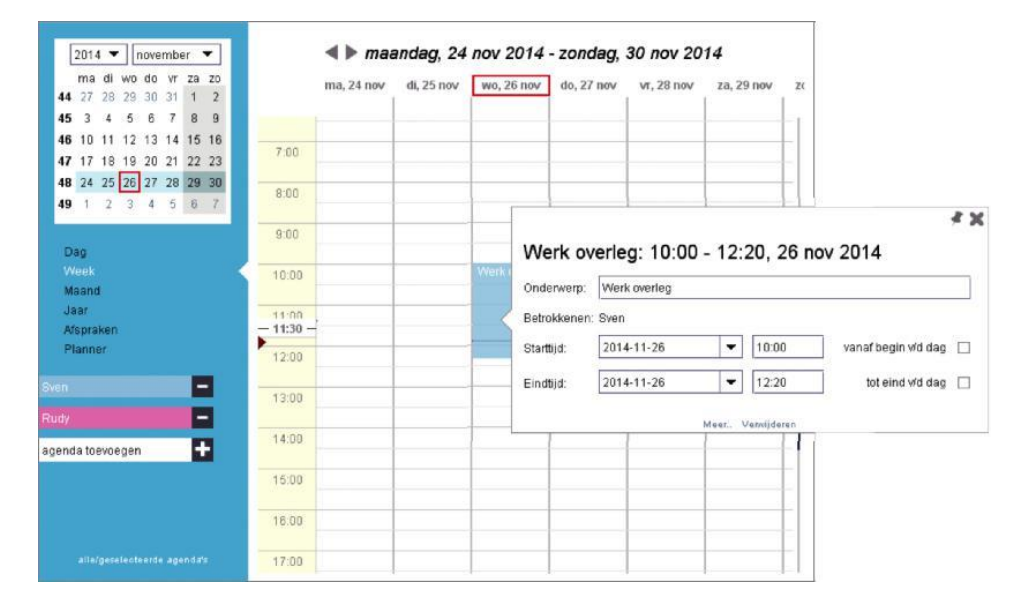

Zaken die je nu kunt aanpassen zijn je telefonische beschikbaarheid, een eventueel herhaal patroon en je kunt notities toevoegen.

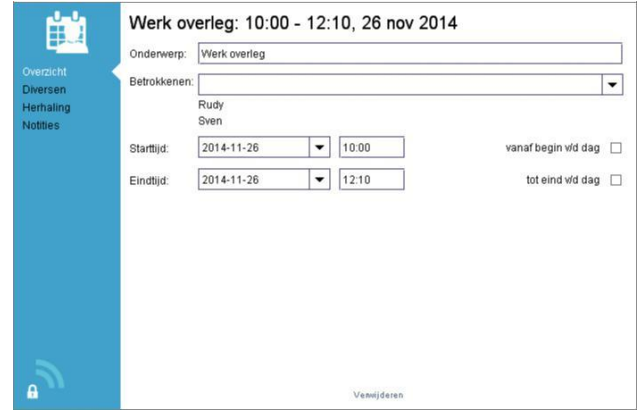

## <span id="page-27-0"></span>10. DE XELION APPS

Uiteraard zijn er ook apps voor Xelion 6, deze kun je zowel op Windows10 Mobile, iOS als Android in de Windows store, Appstore en/of playstore vinden. Inloggen in deze app gaat met dezelfde gegevens waarmee je in de softphone inlogt.

## <span id="page-27-1"></span>10.1 iOS app

Voorwaarden voor de Xelion iOS app:

- Xelion 6 moet minimaal update 7 zijn
- iOS versie minimaal iOS7
- Gebruiker moet een Xelion 6 softphone gebruikersaccount hebben

Wordt aan al deze eisen voldaan kan de app na installatie op het iOS apparaat via de settings van de iPhone of iPad worden geconfigureerd met onderstaande settings:

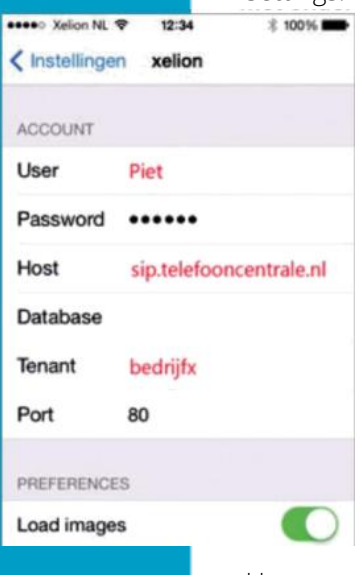

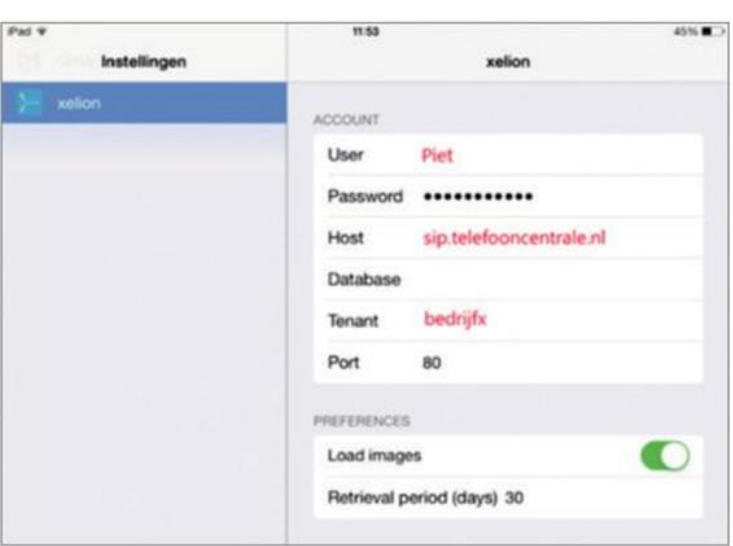

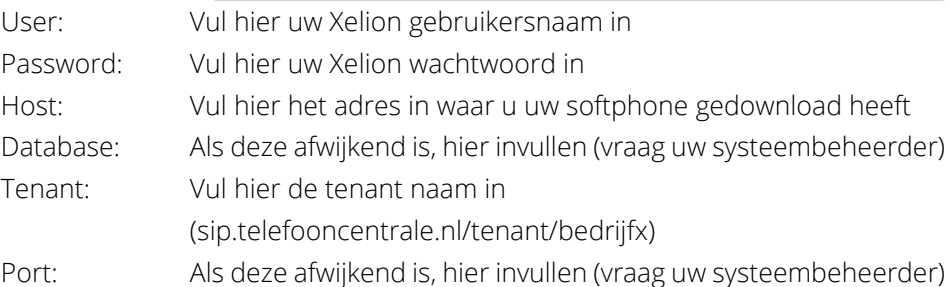

## <span id="page-27-2"></span>10.2 Android App

Wanneer de app voor het eerst wordt opgestart krijg je een welkomstscherm met een disclaimer. Ga akkoord met de disclaimer door op OK te klikken: Je krijgt nu een scherm waar je je Xelion credentials moet invullen.

Vul hier je Xelion 6 gebruikersnaam en wachtwoord in, en de hostnaam of het IP adres van je Xelion 6 systeem. Indien het Xelion 6 systeem in een Xelion cloud omgeving draait (MultiTenant) moet je ook de naam van de gebruikte tenant opgeven. Je systeembeheerder kan eventueel helpen met de juiste gegevens.

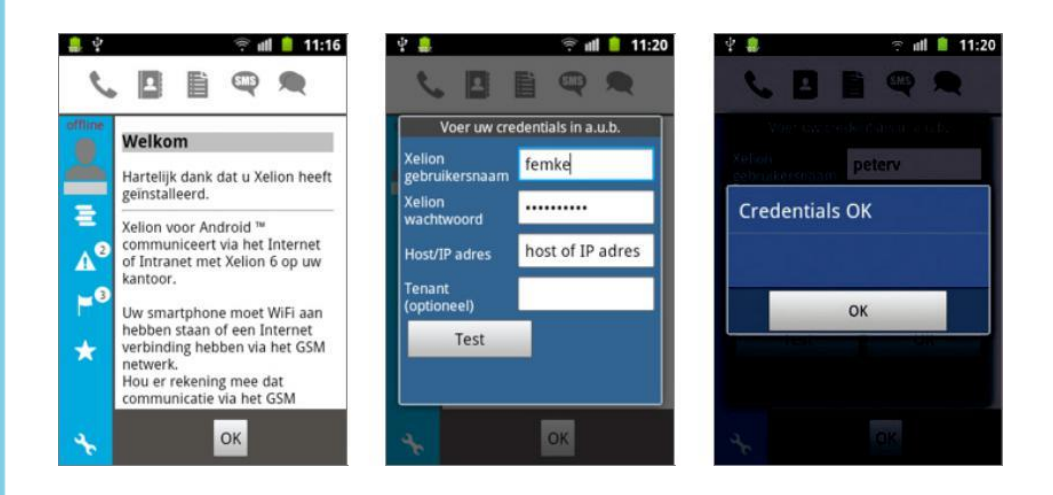

Klik op Test om de opgegeven inloggegevens (credentials) te controleren. Wanneer je contact hebt met Xelion krijg je de melding dat je inloggegevens kloppen en kun je de Xelion app gaan gebruiken:

Klik twee keer op OK om op het Xelion basisscherm te komen.

## <span id="page-28-0"></span>10.3 Windows10 Mobile App

Voorwaarden voor de Xelion Windows10 Mobile app:

- Xelion 6 moet minimaal update 16 zijn
- Windows10 Mobile app versie minimaal 1.4.0

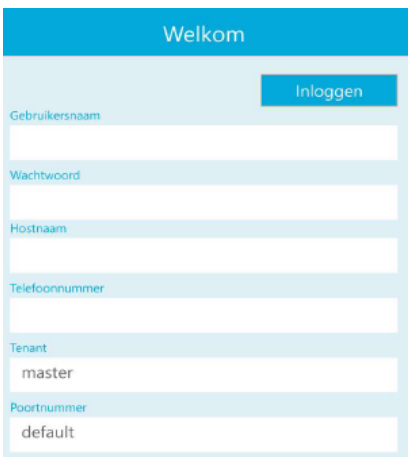

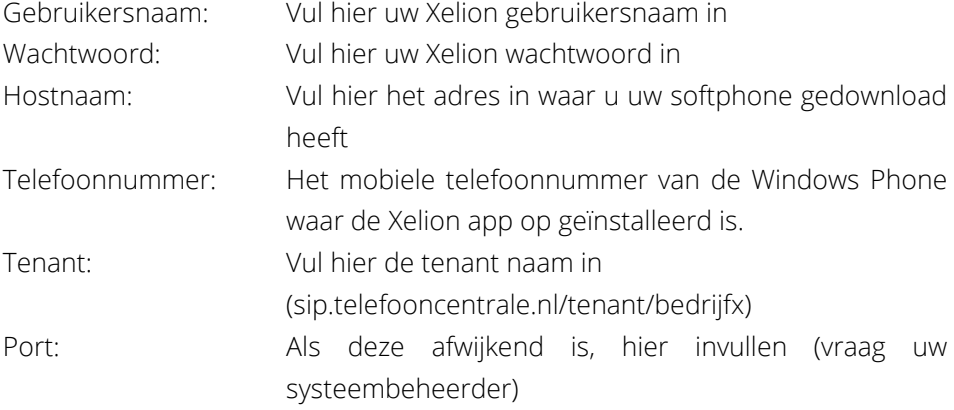

## <span id="page-29-0"></span>10.4 Belangrijk

LET OP! Om te kunnen bellen via de PBX dient uw mobiele nummer op uw klantkaart in Xelion bekend te zijn onder type telefoon + sms.

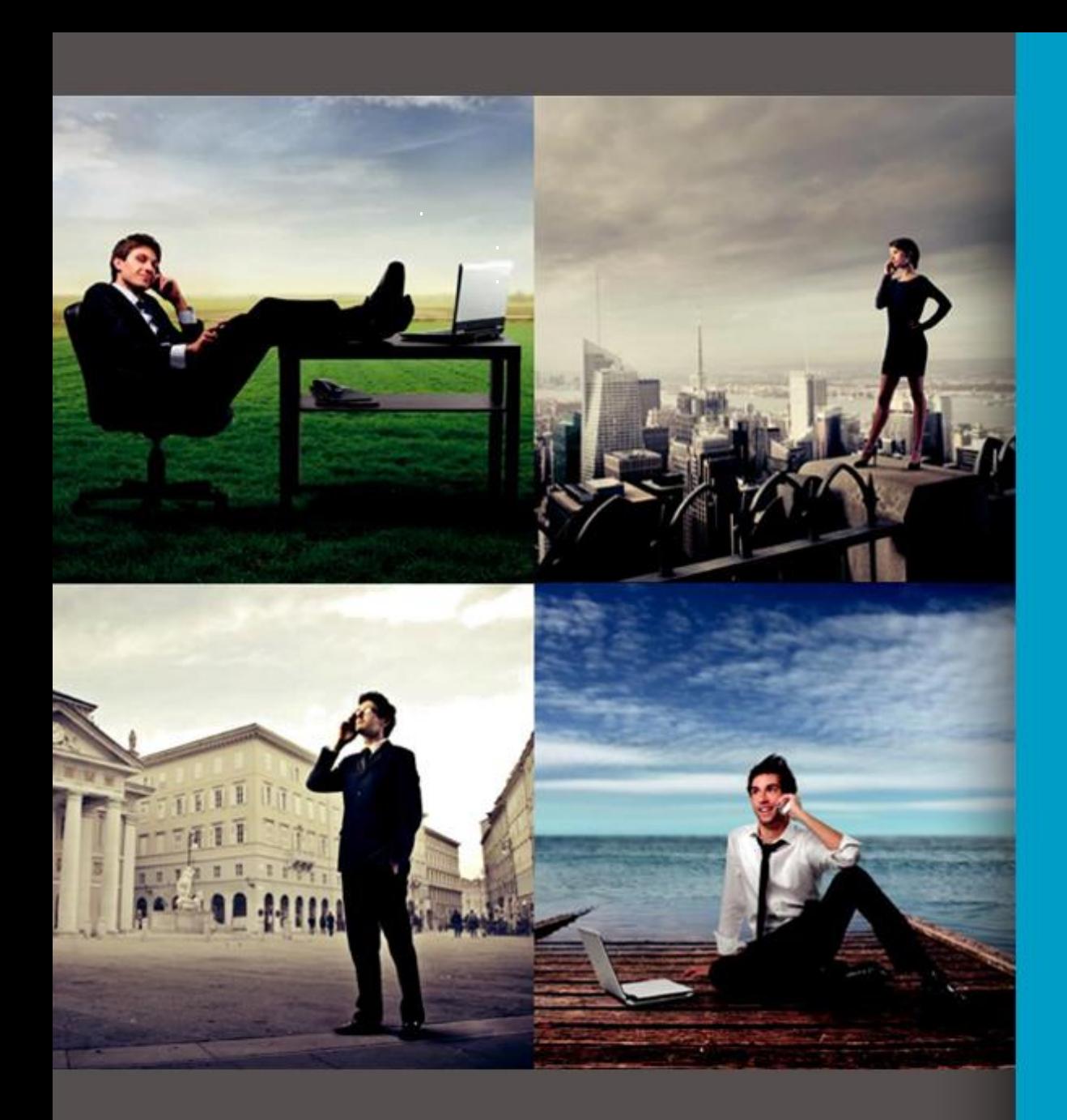

Staalweg 40 2612 KK Delft T: 015 -251 14 11 E: info@xelion.com I: ww w.xelio n.com

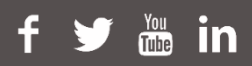